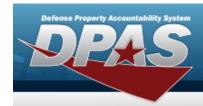

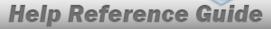

## **Browse for a Disposal Activity**

### **Overview**

The Disposal Activity Browse pop-up window allows searching for the disposal DoDAAC by state and country.

### **Navigation**

DPAS PA Module > Various Procedural Steps > Q > Disposal Activity Browse pop-up window

### **Procedure**

#### **Browse for a Disposal Activity**

One or more of the Search Criteria fields can be entered to isolate the results. By default, all results are displayed. Selecting at any point of this procedure returns all fields to the default "All" setting.

Selecting at any point of this procedure removes all revisions and closes the page. **Bold** numbered steps are required.

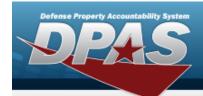

# **Help Reference Guide**

1. Select . The **Disposal Activity Browse** pop-up window appears.

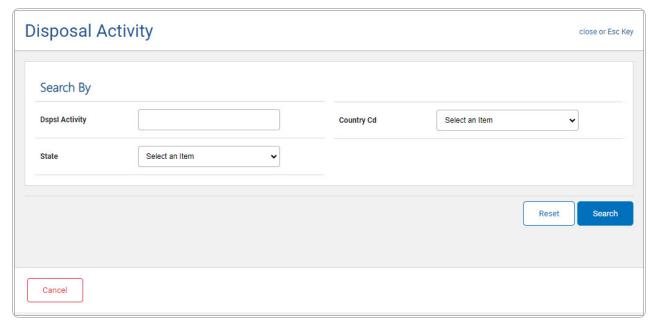

- Enter the DSPSL ACTIVITY in the field provided. *This is a 6 alphanumeric character field.*
- Use ✓ to select the State.
- Use to select the Country Cd.
- 2. Select Search . Results display in the Custodian Results Grid below.

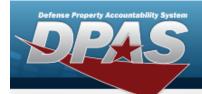

# **Help Reference Guide**

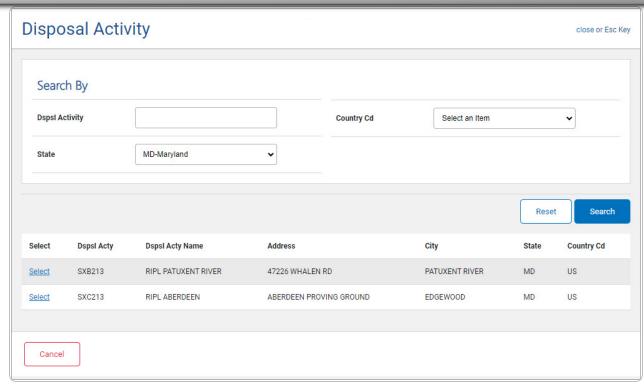

3. Choose the Select hyperlink next to the desired Custodian. *The pop-up window closes and the selected Custodian appears in the previous screen.*